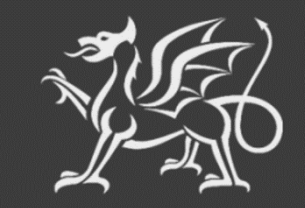

Llywodraeth Cymru Welsh Government

# **Cynllun Cynllunio Creu Coetir**

**Ffurflen Hawlio** 

**Sut i Gwblhau**

# **CYNNWYS**

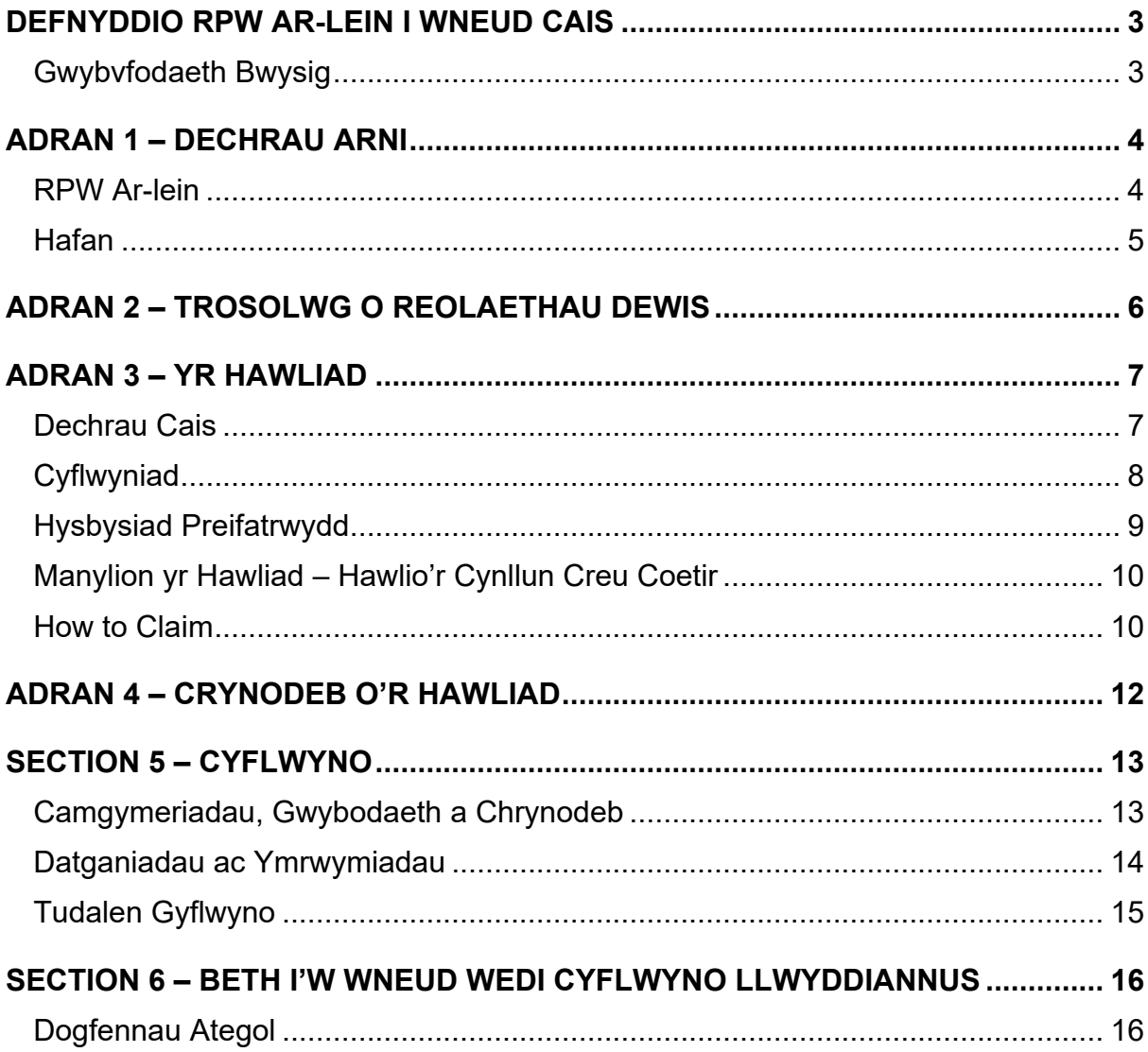

## <span id="page-2-0"></span>**DEFNYDDIO RPW AR-LEIN I WNEUD CAIS**

#### <span id="page-2-1"></span>**GWYBVFODAETH BWYSIG**

Bydd y cyfarwyddiadau hyn yn rhoi arweiniad cam wrth gam i chi ar sut i hawlio'r Cynllun Cynllunio Creu Coetir.

Mae Llywodraeth Cymru yn cynhyrchu'r canllaw hwn yn Gymraeg a Saesneg fel sy'n ofynnol o dan Gynllun Iaith Gymraeg Llywodraeth Cymru. Os oes angen copi o'r canllaw hwn arnoch yn yr iaith amgen, gallwch ei gyrchu o [llyw.cymru](https://www.llyw.cymru/) drwy newid yr iaith ar frig y dudalen ac ailagor y ddogfen.

Os ydych yn cael problemau neu'n methu cael mynediad i'n gwefan, cysylltwch â Desg Gymorth Ar-lein RPW ar 0300 062 5004.

# <span id="page-3-0"></span>**ADRAN 1 – DECHRAU ARNI**

#### <span id="page-3-1"></span>**RPW AR-LEIN**

Mewngofnodi i'ch Cyfrif Ar-lein RPW - nodwch eich **ID a Chyfrinair Defnyddwyr Porth y Llywodraeth** yn y blychau a chliciwch ar y botwm **Mewngofnodi.**

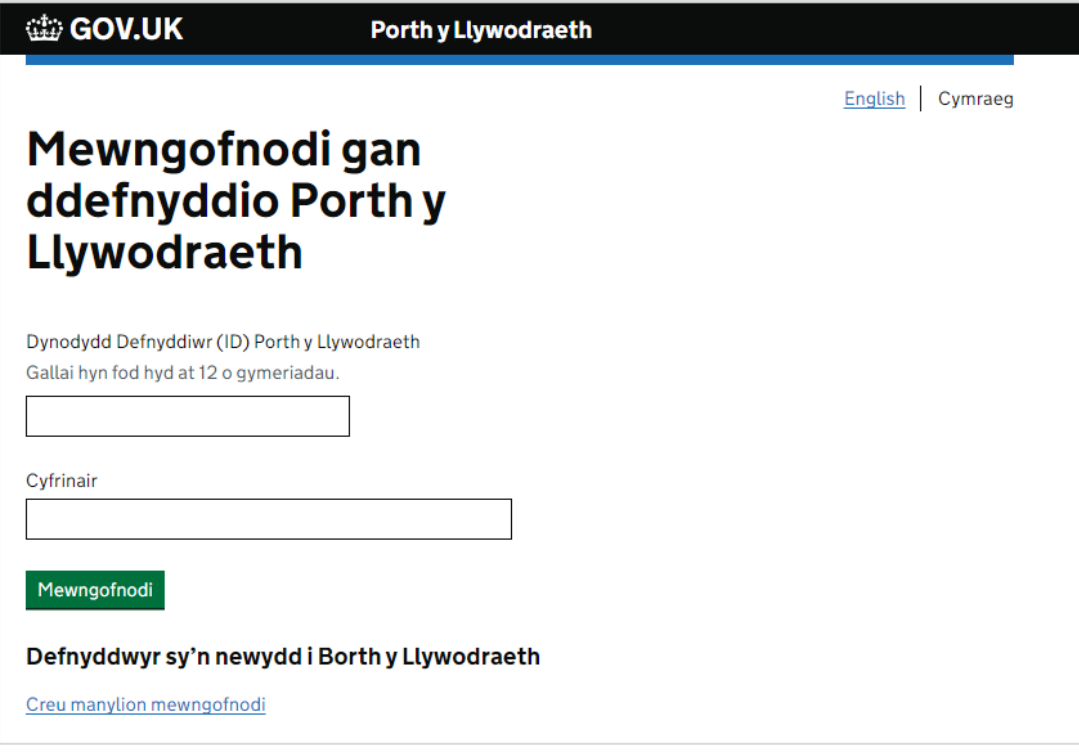

Os ydych yn cael problemau neu'n methu cael mynediad i'ch cyfrif ar-lein, cysylltwch â Desg Gymorth Ar-lein RPW ar 0300 062 5004.

Ar ôl mewngofnodi i'ch cyfrif ar-lein, bydd tudalen Hafan Ar-lein RPW yn ymddangos. Bydd y dudalen hon yn dangos gwybodaeth a negeseuon rydych wedi'u derbyn neu eu hanfon, yn ogystal â gallu dechrau a chyflwyno unrhyw Geisiadau sydd ar gael.

#### <span id="page-4-0"></span>**HAFAN**

Unwaith y byddwch wedi mewngofnodi i'ch cyfrif ar-lein bydd tudalen 'Hafan' RPW Arlein yn ymddangos.

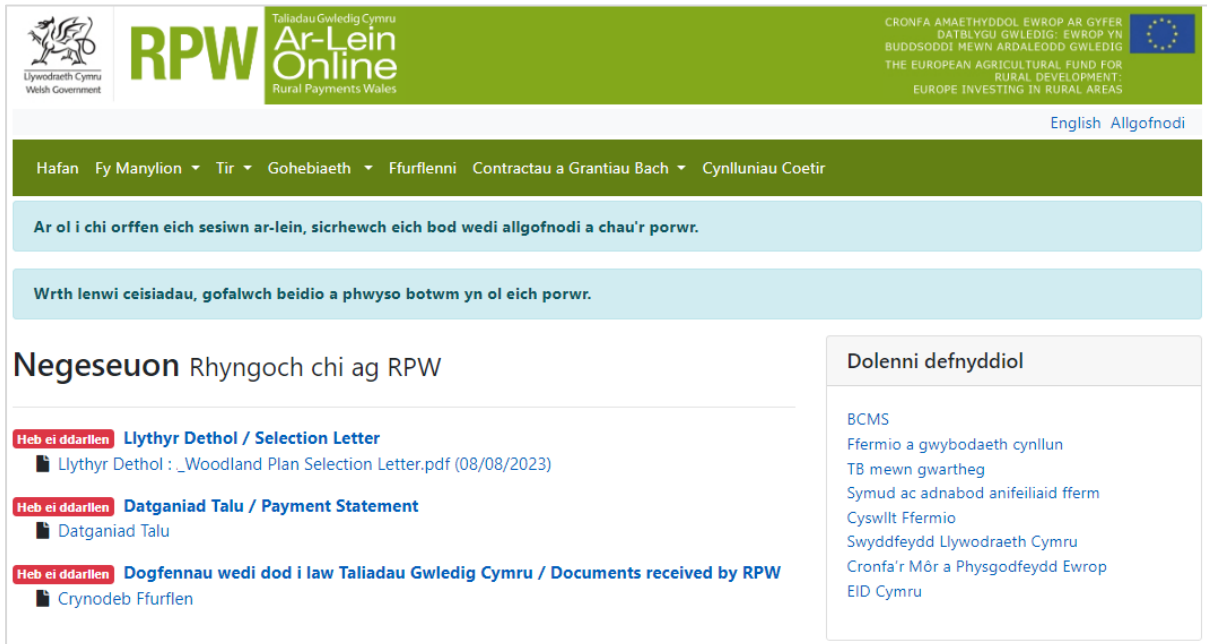

Yn yr adran **Dechrau Ffurflen** ar ddiwedd yr dudalen Hafan, cliciwch ar y ddolen hawlio berthnasol.

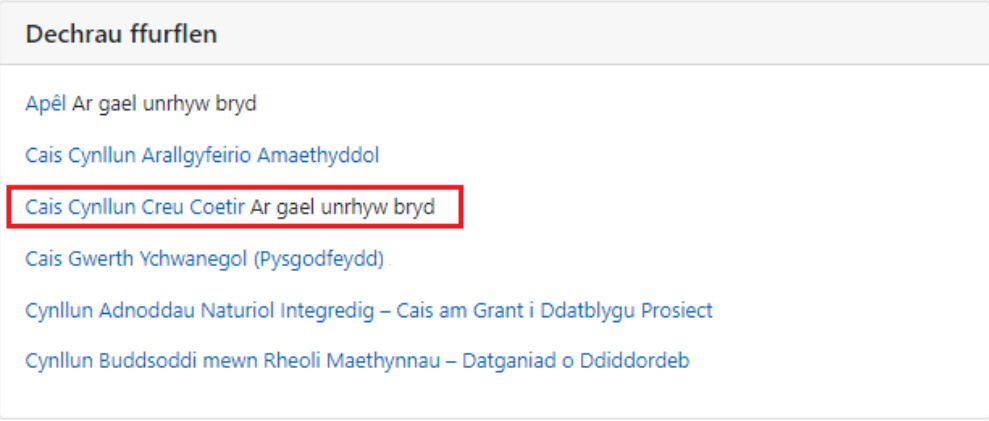

# <span id="page-5-0"></span>**ADRAN 2 – TROSOLWG O REOLAETHAU DEWIS**

Dyma drosolwg o'r rheolaethau Dewis ar bob tudalen fydd angen ichi eu defnyddio wrth gwblhau eich Cais:

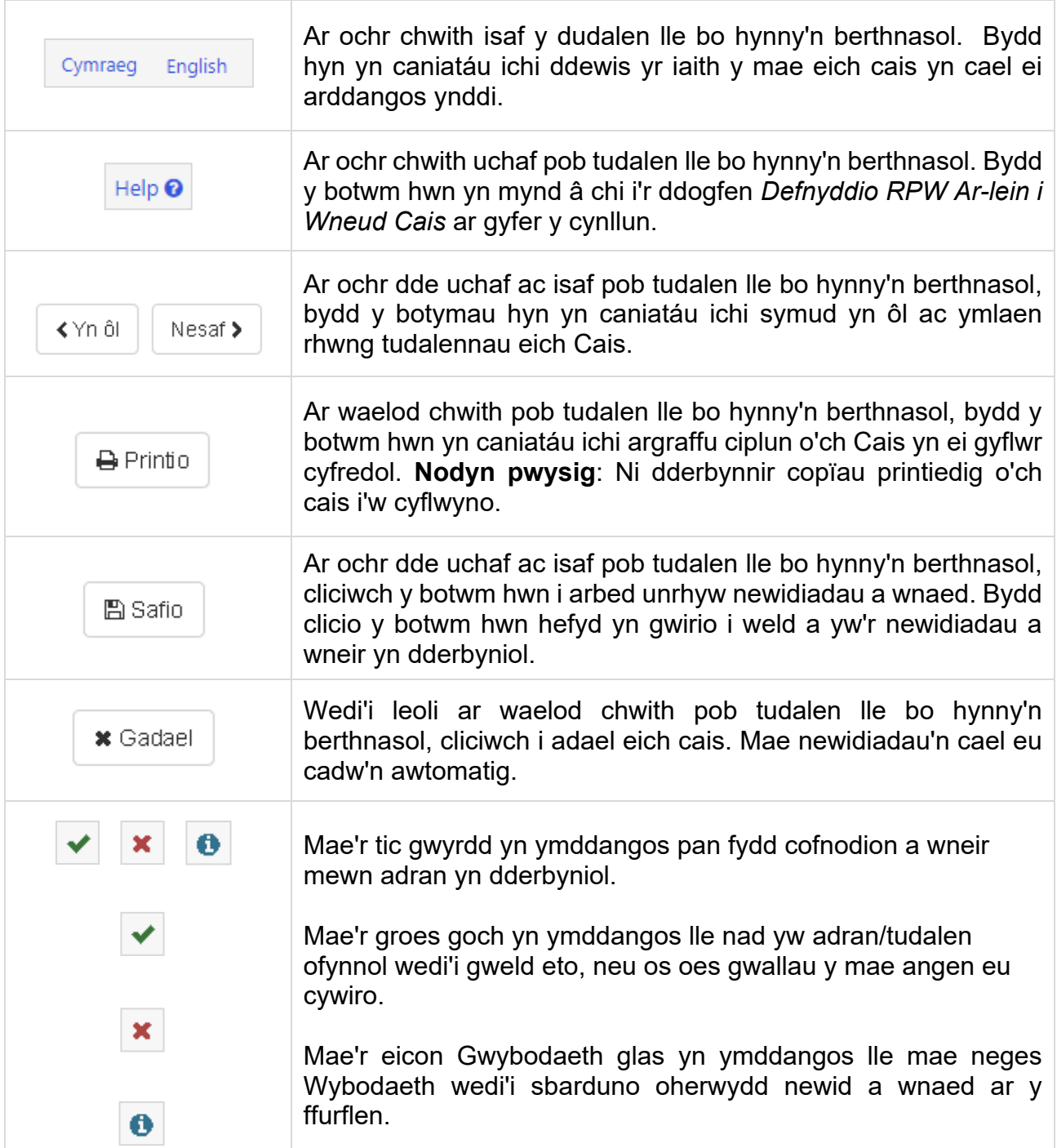

# <span id="page-6-0"></span>**ADRAN 3 – YR HAWLIAD**

#### <span id="page-6-1"></span>**DECHRAU CAIS**

Ar ôl dewis y ddolen berthnasol i ddechrau hawlio'r Cynllun Cynllunio Creu Coetir, fe welwch y dudalen isod.

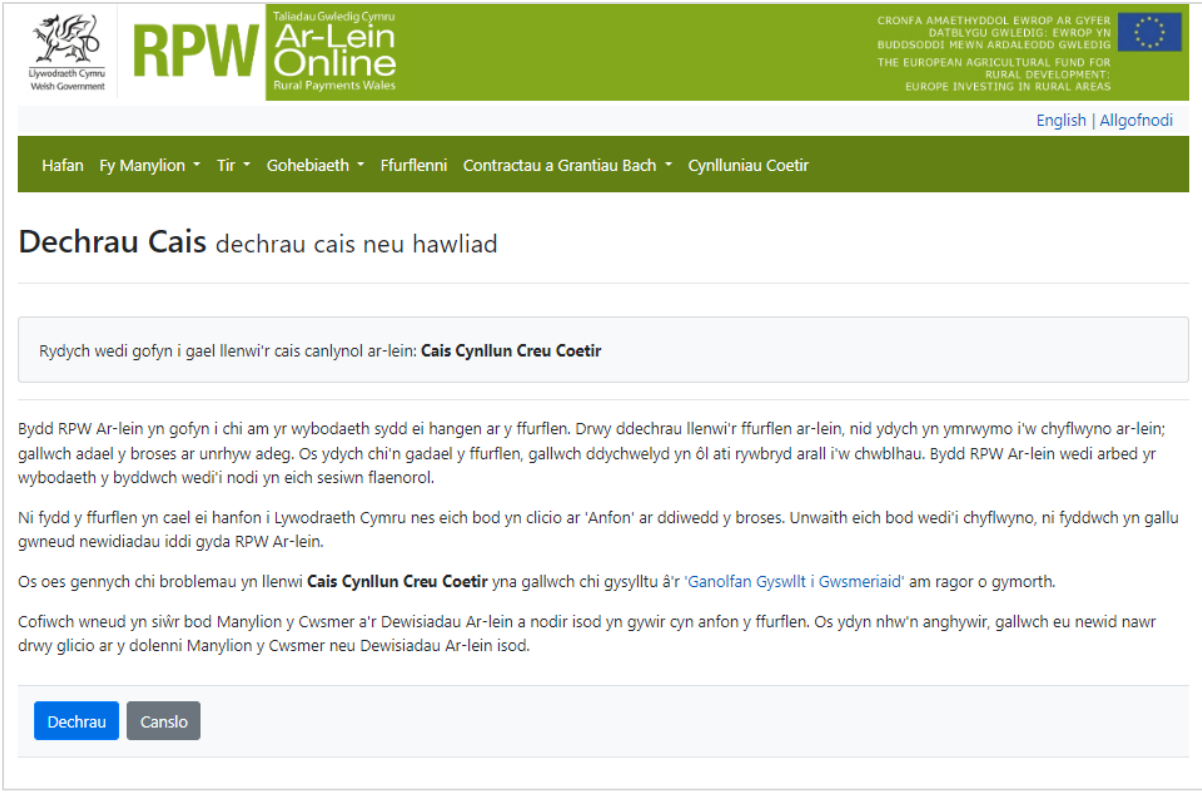

Cyn dechrau edrychwch i weld a yw'r manylion yn gywir. Os oes angen, cewch wneud newidiadau trwy glicio ar y ddolen **Manylion Cwsmer** neu ar y ddolen **Dewisiadau Ar-lein**.

Os yw'r manylion yn gywir, dewiswch y botwm **Dechrau**. Bydd hyn yn mynd â chi I'r sgrîn Cyflwyno.

Noder: Os fyddwch yn gadael Cais ar ei ganol, caiff y newidiadau eu harbed i barhau yn nes ymlaen. Bydd y dudalen hon yn newid i **Parhau â Chais** pan ddowch yn ôl. Bydd opsiwn ychwanegol i ail-ddechrau eich Cais os oes angen – cliciwch **Dechrau Eto** i ddileu eich Cais gyfredol. Yna cewch ddechrau y broses gyflwyno eto.

#### <span id="page-7-0"></span>**CYFLWYNIAD**

Dyma'r dudalen gyflwyno sy'n rhoi gwybodaeth am yr Hawliad.

Mae hefyd yn darparu dolenni i Ganllawiau perthnasol y Cynllun a Chanllawiau Sut i Gwblhau ar wefan Llywodraeth Cymru.

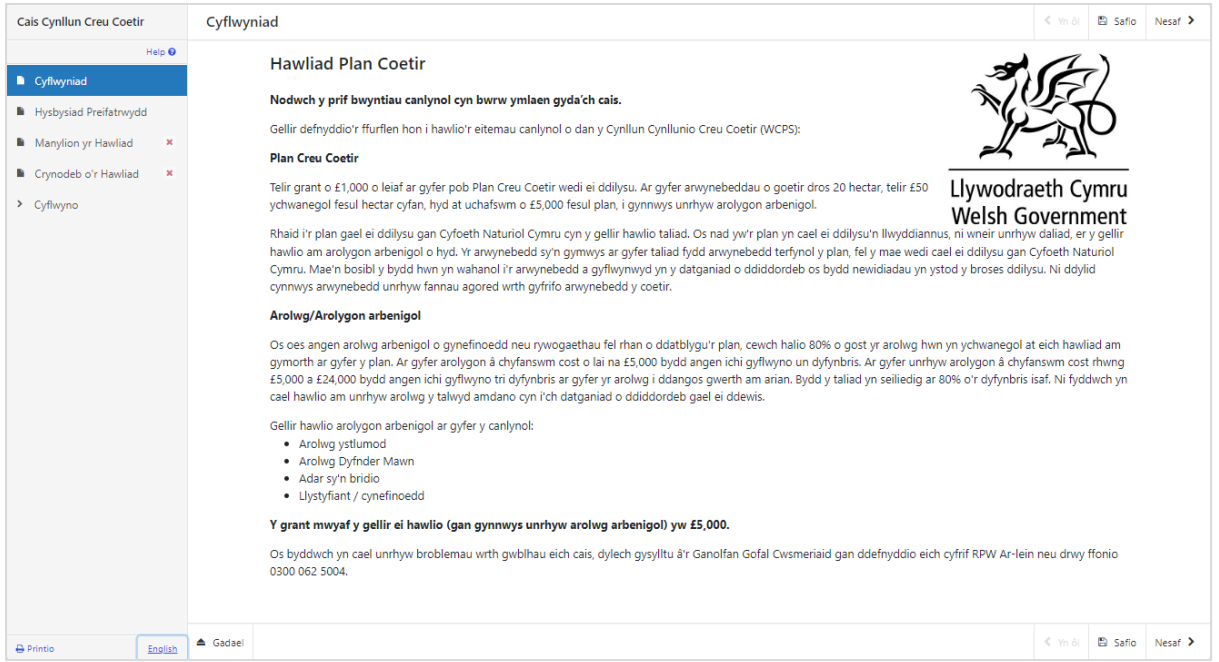

Unwaith y byddwch wedi darllen a deall y canllawiau a ddarperir, cliciwch **Nesaf** i fynd ymlaen i sgrîn nesaf y Cais.

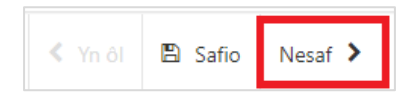

#### <span id="page-8-0"></span>**HYSBYSIAD PREIFATRWYDD**

Y dudalen Hysbysiad Preifatrwydd yw ble rydym yn nodi eich hawliau a beth y gallai fod angen inni ei wneud gyda'ch gwybodaeth er mwyn prosesu eich cais. Rhaid i chi ddarllen yr hysbysiad preifatrwydd.

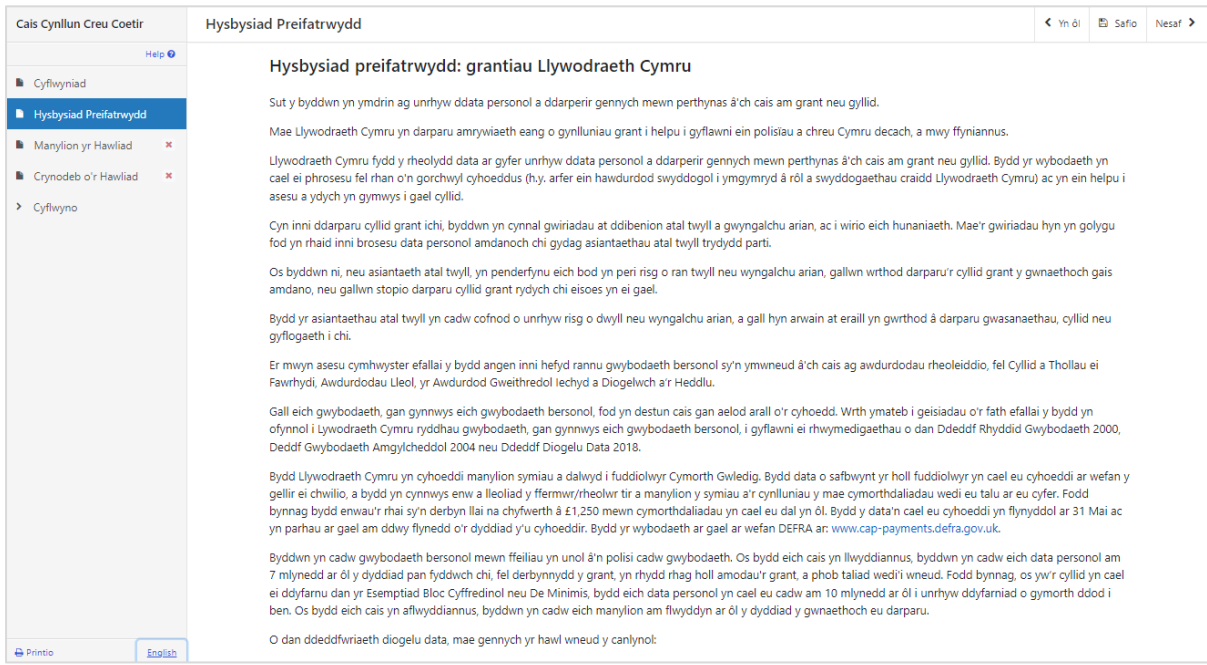

#### Unwaith y byddwch wedi darllen yr wybodaeth cliciwch y botwm **Nesaf**.

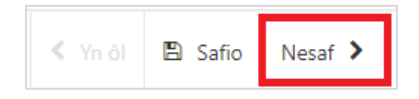

#### <span id="page-9-0"></span>**MANYLION YR HAWLIAD – HAWLIAD PLAN CREU COETIR**

Ar y tab hwn, byddwch yn dangos a ydych am hawlio am arwynebedd eich Plan Creu Coetir, ac am unrhyw arolygon arbenigol a fydd wedi'u cynnal ynghylch y Plan.

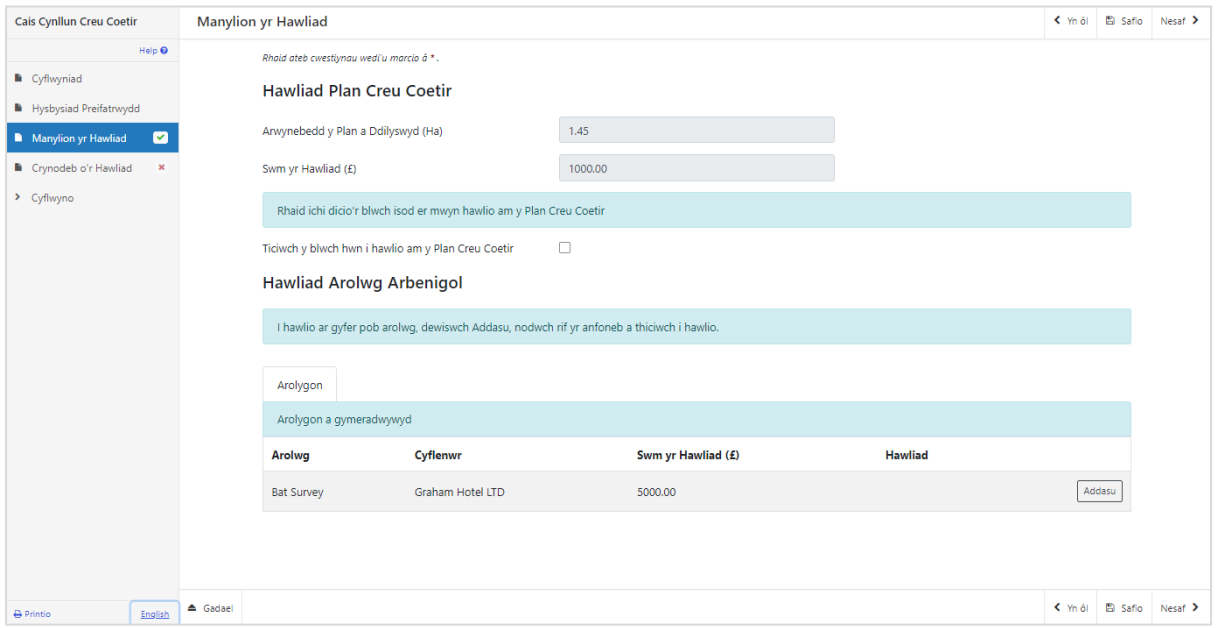

Pwysig: os na chafodd arolygon arbenigol eu cynnal ar gyfer y Plan, ni fydd y rhan hon yn ymddangos ar eich ffurflen hawlio.

#### <span id="page-9-1"></span>**SUT I HAWLIO**

**Hawliad Plan Creu Coetir** – ticiwch y blwch i hawlio'r swm a ddangosir

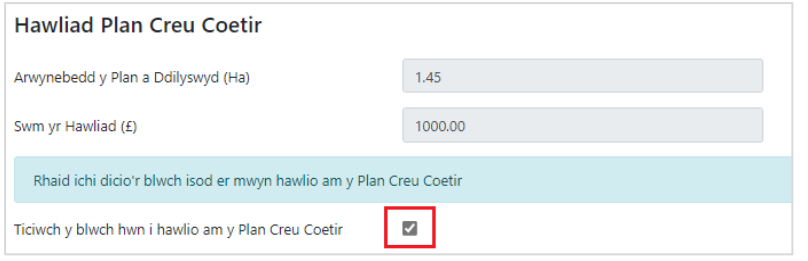

**Hawliad Arolwg Arbenigol** – cliciwch **Addasu** i agor tudalen manylion hawliad yr Arolwg

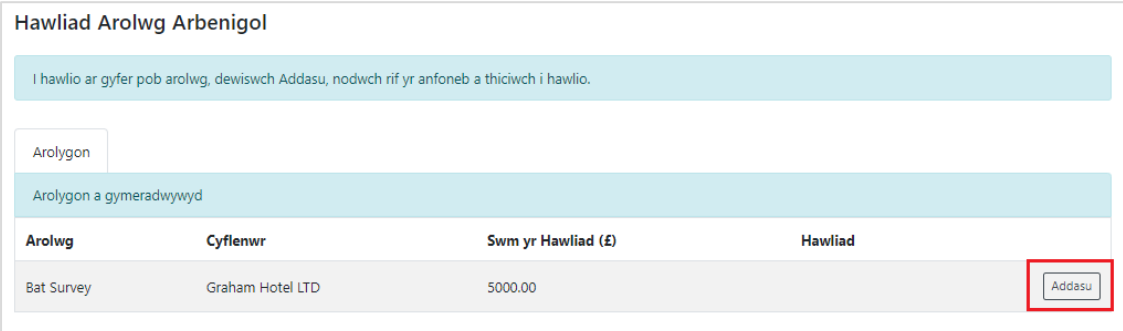

Dangoswch a ydych am hawlio am yr arolwg yn y gwymplen

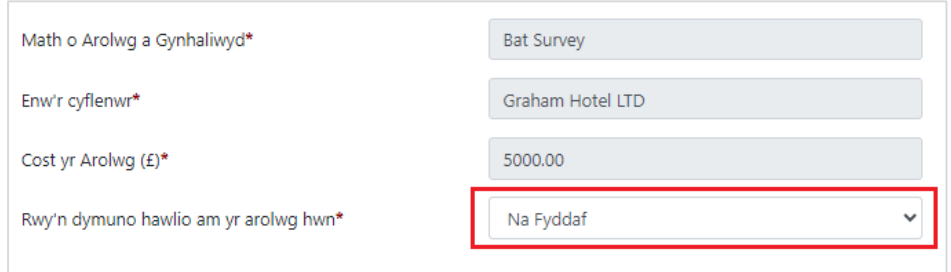

Os byddwch yn dewis *Byddaf,* bydd rhagor o gwestiynau'n ymddangos. Bydd angen ichi ateb pob cwestiwn

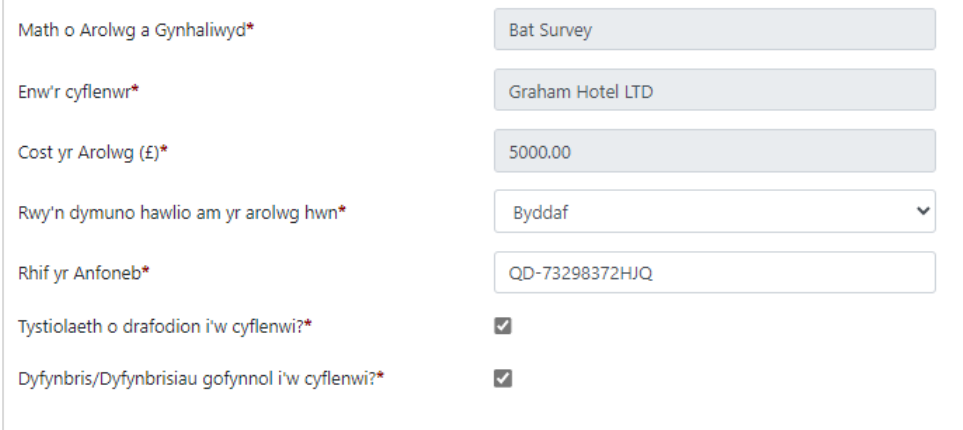

#### Ar ôl eu hateb, cliciwch **Safio**

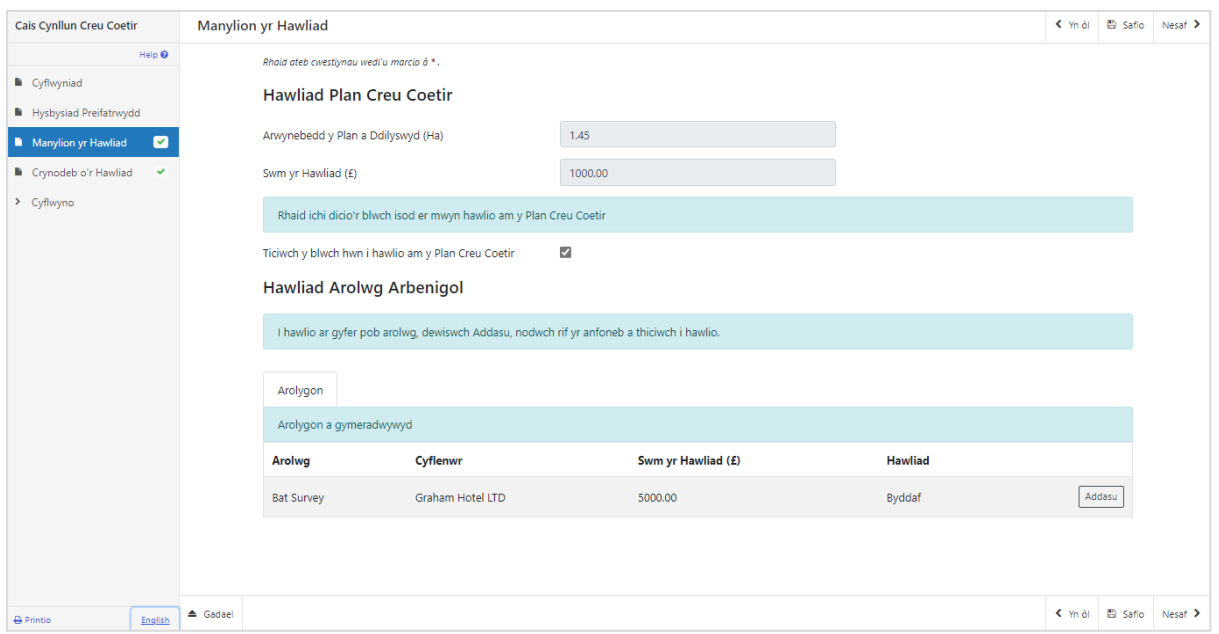

Os oes gennych fwy nag un arolwg i'w hawlio, ewch trwy'r un broses ag uchod eto. Pan fydd sgrin Manylion yr Hawliad wedi'i chwblhau, cliciwch ar **Nesaf**

# <span id="page-11-0"></span>**ADRAN 4 – CRYNODEB O'R HAWLIAD**

Rydym wedi crynhoi gwerthoedd eich hawliad ar y dudalen hon, a'u capio i hyd at £5000.

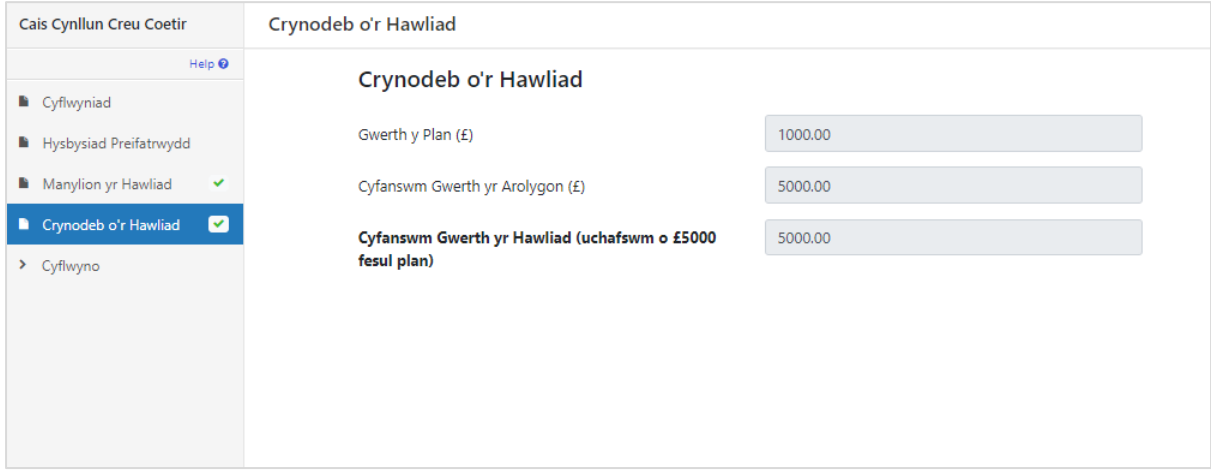

#### Cliciwch ar y botwm **Nesaf**.

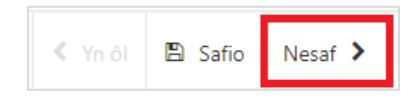

# <span id="page-12-0"></span>**SECTION 5 – CYFLWYNO**

#### <span id="page-12-1"></span>**CAMGYMERIADAU, GWYBODAETH A CHRYNODEB**

Ceir crynodeb o fanylion eich Hawliad ar y dudalen hon.

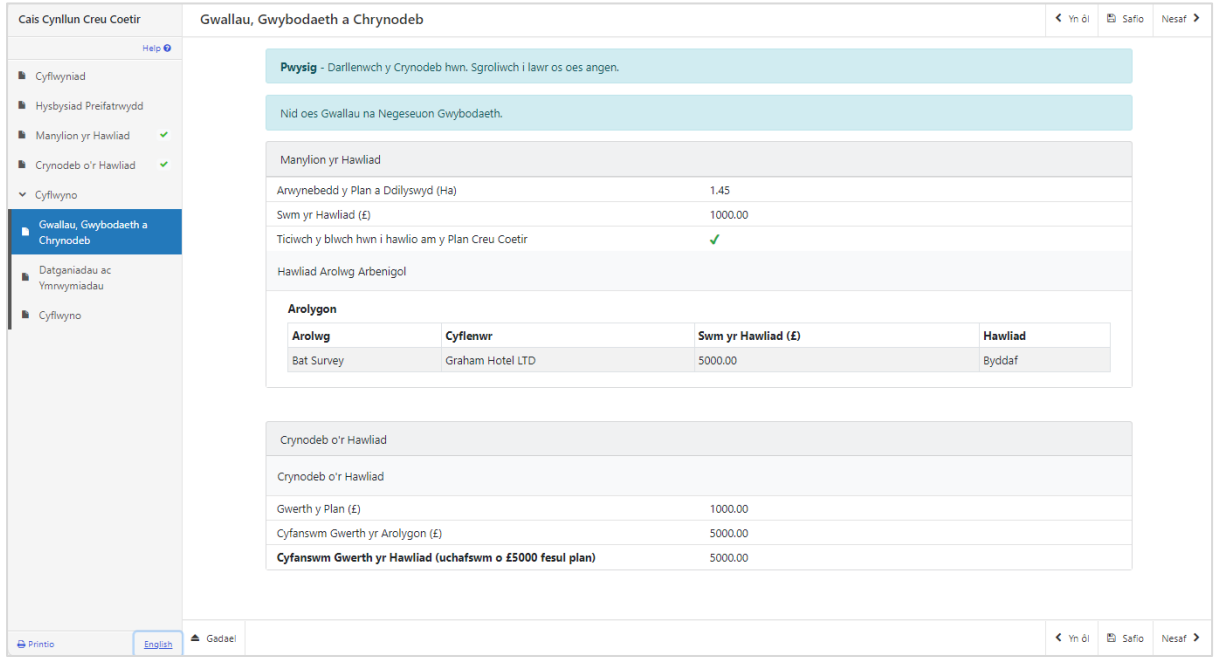

Os oes unrhyw gamgymeriadau ar eich ffurflen hawlio, byddant yn cael eu nodi ar y dudalen hon ynghyd â disgrifiad o'r gwall. Gallwch fynd yn ôl i dudalennau blaenorol eich Cais i wirio a chywiro problemau drwy ddewis y botwm Yn ôl neu ddewis y dudalen briodol ar yr ochr chwith (croes goch yn dynodi tudalen gyda gwall).

Unwaith y byddwch wedi gwirio'r crynodeb a chywiro unrhyw wallau cliciwch ar y Botwm **Nesaf**.

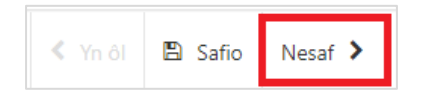

#### <span id="page-13-0"></span>**DATGANIADAU AC YMRWYMIADAU**

Pan fydd yr holl gamgymeriadau wedi eu datrys, gallwch symud ymlaen i'r dudalen cadarnhau **Datganiadau ac Ymrwymiadau**. Sicrhewch eich bod wedi darllen y Datganiadau a'r Ymrwymiadau yn ofalus ac yn eu deall yn iawn cyn cyflwyno eich Hawliad.

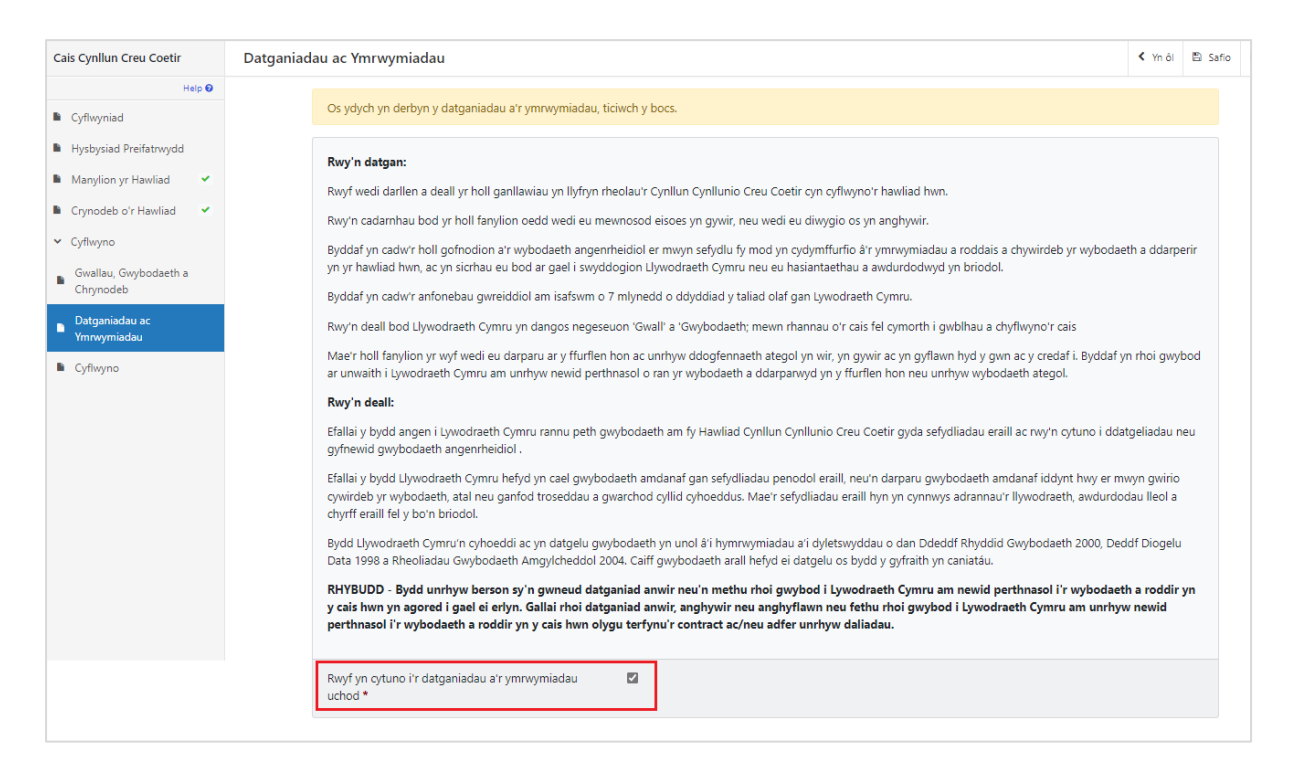

Unwaith y byddwch wedi darllen y Datganiadau a'r Ymrwymiadau bydd angen ichi dicio'r blwch **Rwyf yn cytuno i'r Datganiadau a'r Ymrwymiadau uchod**.

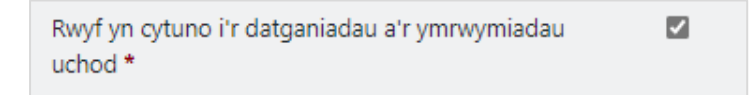

Cliciwch ar y Botwm **Nesaf** i fynd ymlaen i'r dudalen Cyflwyno.

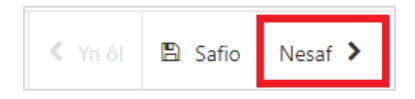

#### <span id="page-14-0"></span>**TUDALEN GYFLWYNO**

I gyflwyno eich Hawliad am Waith Sylfaen cliciwch ar y Botwm **Cyflwyno**.

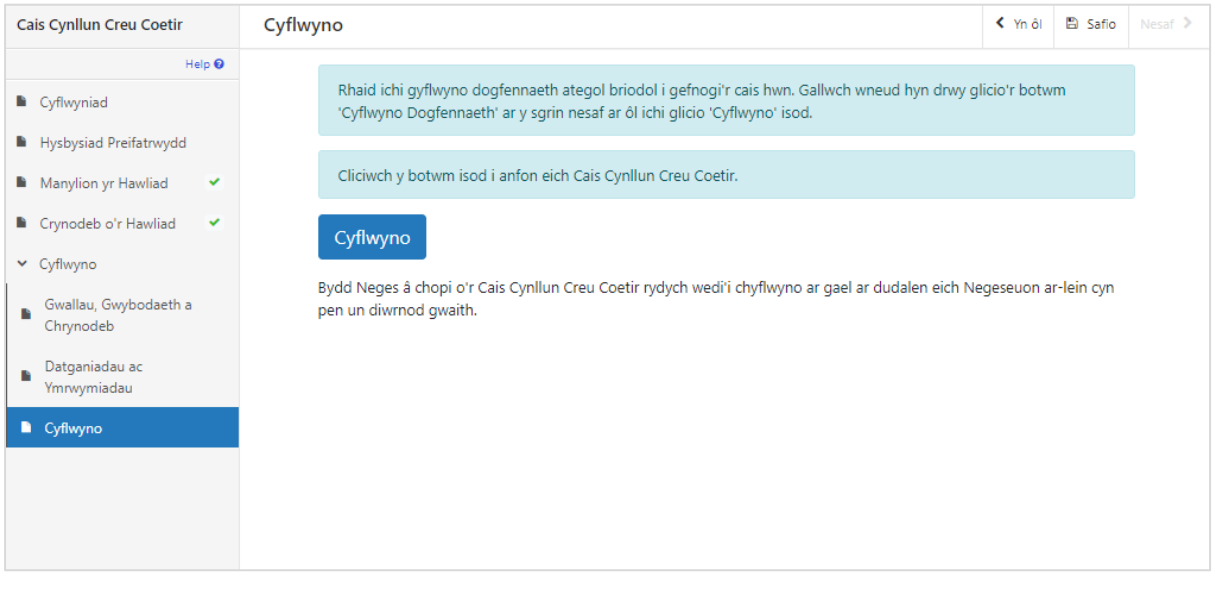

Unwaith y byddwch wedi cyflwyno, fe welwch y dudalen Cadarnhau Cyflwyno y mae modd ichi ei brintio ar gyfer eich cofnodion eich hun, trwy ddewis y botwm **Printio'r Sgrin hon**.

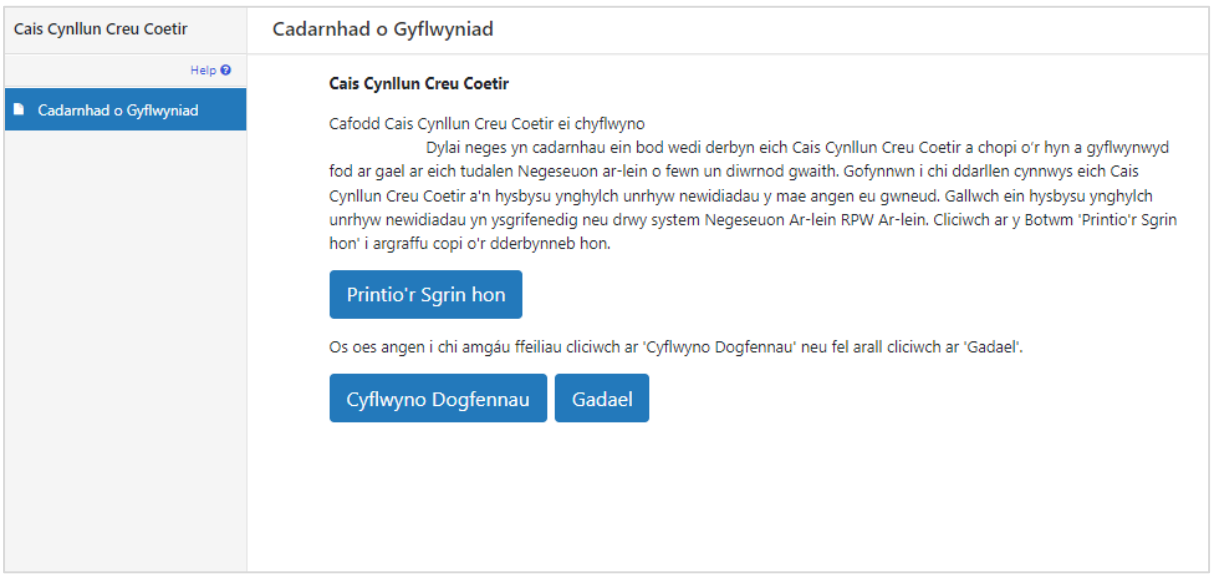

Gallwch nawr ddewis y botwm **Cyflwyno Dogfennau** i fynd yn uniongyrchol i'ch tudalen Negeseuon yn RPW Ar-lein, neu gallwch ddewis y botwm **Gadael**.

**Sylwer**: Unwaith y bydd y cais wedi'i gyflwyno, ni allwch newid yr eitemau rydych wedi'u dewis.

### <span id="page-15-0"></span>**SECTION 6 – BETH I'W WNEUD WEDI CYFLWYNO LLWYDDIANNUS**

Bydd crynodeb o'ch Hawliad gorffenedig yn cael ei ychwanegu at y dudalen Negeseuon ar eich cyfrif RPW Ar-lein o dan y teitl **Dogfennau a dderbyniwyd gan RPW**. Sicrhewch eich bod yn gwirio'r wybodaeth a gyflwynir yn drylwyr. Os oes unrhyw ran o'r wybodaeth a ddangosir yn anghywir, atebwch y neges yn rhoi manylion eich pryderon. Dylech wneud hyn cyn gynted ag y byddwch yn darganfod unrhyw wybodaeth anghywir.

Am ganllawiau ar sut i ddefnyddio eich tudalen Negeseuon, ewch i RPW Ar-lein I Is[bwnc | LLYW.CYMRU:](https://www.llyw.cymru/taliadau-gwledig-cymru-ar-lein?_ga=2.212675346.768575290.1693304898-651905559.1678370514&_gl=1*140fnm0*_ga*NjUxOTA1NTU5LjE2NzgzNzA1MTQ.*_ga_L1471V4N02*MTY5MzQ5MTYyMS4zODkuMS4xNjkzNDkyODk1LjAuMC4w)-

- Dewiswch y ddolen **Sut i ddefnyddio RPW Ar-lein** o'r ddewislen ar yr ochr dde.
- Dewiswch naill ai *Cwsmeriaid, Asiantau/Undebau Ffermio neu Asiantau/Undebau Ffermio sy'n gweithredu ar ran Cwsmer*, yna dewiswch **Negeseuon** o'r rhestr o gyfarwyddiadau cam wrth gam.

#### <span id="page-15-1"></span>**DOGFENNAU ATEGOL**

Os hoffech gyflwyno unrhyw ddogfennau ategol ar-lein, dylech ddefnyddio eich tudalen **Negeseuon**. Atodwch eich holl ddogfennau ategol i'r un neges hon fel y gellir ei rheoli o dan un Rhif Cyfeirnod Neges.